# **Transfer of Graduate Credit**

Graduate students have the ability to transfer credit earned at another institution provided that they attended as a graduate student and the courses completed were at the graduate level. There are two common scenarios in which transfer credit could be awarded: incoming Ph.D. students who are transferring their master's degree (30 hours) and master's students who have completed work at another institution either prior to, or during their program.

## **Considerations**

- Doctoral students can only transfer in one master's degree.
- If doctoral students have additional credit hours beyond 30 to transfer, those credit hours must be at the doctoral level and the student must demonstrate that they attended a Ph. D. program at that institution.
- Ph. D students must complete (at least) 24 credit hours at Ohio State.
- Masters students must complete 80 percent of the degree requirements over at least two semesters.

### Process:

- 1) Student initiates and submits the form online via gradforms.osu.edu
- 2) All approvers approve/deny form
- 3) Graduate School approves/denies form
- 4) Graduate School completes the form

### **Student Actions**

**Step 1:** Student logs into gradforms.osu.edu (must be an active student) and selects "View Enrollment Forms."

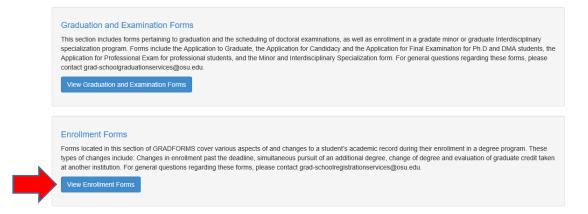

#### Step 2: Student selects "Create New Transfer of Graduate Credit Form."

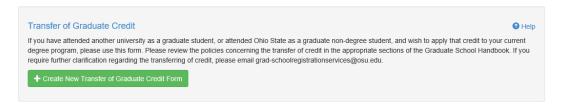

**Step 3:** Student will need to select their current program and the type of credit (e.g., outside institution, or graduate non-degree).

| 3                                                              | rmation                     | O He                                                                                                    |
|----------------------------------------------------------------|-----------------------------|----------------------------------------------------------------------------------------------------|
| Graduation Level                                               |                             | If you are uncertain of your academic level, please contact your graduate program coordinator.                                                                        |
| Doctoral                                                       | ~                           |                                                                                                    |
| Academic Plan                                                  |                             |                                                                                                    |
| EDUCST-PH - Educational Studies                                | ~                           |                                                                                                    |
| Graduation Degree                                              |                             |                                                                                                    |
| PHD                                                            |                             |                                                                                                    |
| Credit Type                                                    |                             | Select Graduate Non-degree, if requesting OSU non-degree credit (up to 7 credit hours) be applied to your current                                                     |
| Choose credit type                                             | ~                           | program. Select Outside Institution, if requesting external (non-OSU) credits be applied to your current program. (See<br>Graduate Student Handbook for limitations.) |
| Transfer Courses                                               |                             |                                                                                                    |
| Please fill out Institution, Cou<br>course to this form.       | urse Title,                 | Course Number, and Credit Hours and click the "Add" button in order to add a                                                                                          |
| Please fill out Institution, Cou<br>course to this form.<br>1. |                             |                                                                                                    |
| Please fill out Institution, Cou<br>course to this form.       | urse Title,<br>Course Title | Course Number, and Credit Hours and click the "Add" button in order to add a Course Number Credit Hours                                                               |
| Please fill out Institution, Cou<br>course to this form.<br>1. |                             |                                                                                                    |
| Please fill out Institution, Cou<br>course to this form.<br>1. |                             |                                                                                                    |
| Please fill out Institution, Cou<br>course to this form.<br>1. |                             |                                                                                                    |

**Step 4:** If the student selects Graduate non-degree, Ohio State University will automatically populate in institution field. Please note that there is not a "hard stop" for the credit hour field that limits students to seven credit hours when they select graduate-non-degree credit.

| Trar | sfer Courses                                     |                        |                          |                    |                          |
|------|--------------------------------------------------|------------------------|--------------------------|--------------------|--------------------------|
|      | se fill out Institution, Cou<br>se to this form. | urse Title, Course Num | ber, and Credit Hours ar | nd click the "Add" | button in order to add a |
| 1.   |                                                  |                        |                          |                    |                          |
|      | Ohio State University                            | Course Title           | Course Number            | Credit Hours       | Add                      |
|      |                                                  |                        |                          |                    |                          |
|      |                                                  |                        |                          |                    |                          |
|      |                                                  |                        |                          |                    |                          |

**Step 5:** If the student completed a master's degree at another university, they can type in the name of the university and indicate "all courses" and list the number of credit hours (30) and select the "add" button.

#### Transfer Courses

Please fill out Institution, Course Title, Course Number, and Credit Hours and click the "Add" button in order to add a course to this form.

| 1. |                    |     |         |    |     |  |
|----|--------------------|-----|---------|----|-----|--|
|    | Indiana University | All | Courses | 30 | Add |  |
|    |                    |     |         |    |     |  |

**Step 6:** The advisor field is optional. If the student is assigned a faculty advisor, they can input the name.#. If an advisor is selected, they will be included as an approver.

| Advisor Information |
|---------------------|
| Advisor             |
|                     |

**Step 7:** After submitting all of the necessary information, the student will select

Save and Continue

**Step 8:** The student has the option to review their request prior to submitting. They have the option to edit if there are errors. If there no errors, they will select "submit request."

| Student Information | Transfer of Graduate Credit                             | History Comments (0)  | Actions - |
|---------------------|---------------------------------------------------------|-----------------------|-----------|
|                     | EDUCST-PH - Educational S<br>PHD<br>Outside Institution | EDUCST-PH, Category P |           |
| Edit Submit Reque   | st Cancel Request                                       |                       |           |

**Step 9:** The Student will receive notification that their form has been submitted.

You have successfully submitted the Transfer of Graduate Credit form

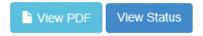

### **Program Actions**

**Step 10:** Form is sent to the graduate coordinator/chair and appears under the "Unassigned Tasks" at which point it will need to be claimed.

|     | rad Forn<br>Jnas | ms<br>ssigned T                     | asks                                             |           | 11                    |             |
|-----|------------------|-------------------------------------|--------------------------------------------------|-----------|-----------------------|-------------|
| I   | Home Grad        | duation Dashboard Specialization Fo | orms Graduate Faculty Forms Claimed Tasks (1)    | Unclaimed | Tasks(4)              |             |
|     |                  |                                     | ٩                                                | Search F  | orms 🛛 Help 💄         | Ŧ           |
|     |                  |                                     |                                                  |           |                       |             |
| Aca | ademic Plan      | Name                                | Description                                      |           | Task Creation Time •  | Action      |
| EDI | UCST-PH          | Grad Chair/Coordinator Approval     | Transfer of Graduate Credit for                  |           | Apr 1, 2016 10:08 AM  | Claim       |
| NUI | RSING-PH         | MIS Grad Chair/Coordinator Approval | Minors And Interdisciplinary Specializations for |           | Feb 26, 2016 09:10 AM | Claim       |
| ED  | UPL-PH           | Grad Chair/Coordinator Approval     | App to Graduate for                              |           | Feb 20, 2016 05:25 PM | Claim       |
| NUI | RSING-PH         | MIS Grad Chair/Coordinator Approval | Transcript Designation Request for               |           | Jan 20, 2016 08:15 AM | Claim Start |

**Step 11:** Once the form is claimed, the coordinator/chair can indicate whether or not the student's master's degree will count as a block of 30 credit hours and confirm that the transcripts are available in EDWARD.

| Student Information      | Transfer of Graduate Credit                                                    | History                                    | Remarks (0) | Comments (0) |  |
|--------------------------|--------------------------------------------------------------------------------|--------------------------------------------|-------------|--------------|--|
| Digital transcripts fro  | EDUCST-PH - Educational S     PHD     Outside Institution                      | - EDUC<br>) hours credit<br>mitted to Grad |             |              |  |
| Digital transcripts from | ree will count as block of 30 hou<br>outside institutions(s) submitted<br>Deny |                                            | dmissions   |              |  |

**Step 12:** If the student includes an advisor, the advisor will only be able to either approve, or deny the form. They do not have the two checkboxes as the coordinator/chair.

| Student Information     | Transfer of Graduate Credit    | History       | Remarks (0)     | Comments (0) |
|-------------------------|--------------------------------|---------------|-----------------|--------------|
| Graduation Level        | Doctoral                       |               |                 |              |
| Graduation Plan         | EDUCST-PH - Educational S      | Studies       |                 |              |
| Graduation Degree       | PHD                            |               |                 |              |
| Credit Type             | Outside Institution            |               |                 |              |
| Advisor                 |                                | - EDU         | CST-PH, Categor | уР           |
| Student's Master's de   | gree will count as block of 30 | ) hours credi | t No            |              |
| Digital transcripts fro | m outside institutions(s) sub  | mitted to Gra | duate Admissior | 15 No        |
|                         |                                |               |                 |              |
| Institution Cour        | se Title Course Number Cre     | dit Hours     |                 |              |
| Indiana University      | All Courses                    | 30            |                 |              |
|                         |                                |               |                 |              |
|                         |                                |               |                 |              |
| Save Approve            | Deny                           |               |                 |              |

## **Graduate School Actions**

**Step 13**: Once all of the approvers have posted a decision, the form will appear in the Graduate School's queue. At this point we will have the option to approve, deny, or cancel the form. The student will receive an email after their form has been approved.

|                                              | Notice the *                                                  |           |
|----------------------------------------------|---------------------------------------------------------------|-----------|
| Transfer of Gra<br>Date Submitted: Apr 1, 20 | Iduate Credit PENDING                                         | Help      |
| Student Information                          | Transfer of Graduate Credit History Remarks (0) Comments (0)  | Actions - |
| Digital transcripts fro                      | EDUCST-PH - Educational Studies<br>PHD<br>Outside Institution |           |
| Save Approve [                               | Deny Cancel Request                                           |           |

**Step 14**: Once the credit has been posted to the student's record, we complete the form. As with all forms, the history of the approvers' actions can be viewed in the history tab.

| Transfer of Graduate Cree<br>Date Submitted: Apr 1, 2016 10:08 AM | dit COMPLETED        |                          |            |            | Help         |
|-------------------------------------------------------------------|----------------------|--------------------------|------------|------------|--------------|
| Student Information Transfer of Grad                              | duate Credit History | Remarks (0) Comments (0) |            |            | Actions -    |
| History                                                           | <b>S</b>             |                          |            |            |              |
| Task                                                              | User                 | Completion Time          | Resolution | Task Notes | Task Actions |
| Initiate Transfer of Grad Credit                                  |                      | April 01, 2016 10:08 AM  | COMPLETED  |            |              |
| Advisor Approval                                                  |                      | April 04, 2016 10:40 AM  | APPROVED   |            |              |
| Grad Chair/Coordinator Approval                                   |                      | April 04, 2016 10:53 AM  | APPROVED   |            |              |
| Completion                                                        |                      | April 04, 2016 11:04 AM  | COMPLETED  |            |              |
| Final Approval                                                    |                      | April 04, 2016 11:00 AM  | APPROVED   |            |              |

### **GradForms Features**

**Search Forms:** The Search Forms tab allows programs to filter through their student forms. Approvers have the ability to search by student information, academic plan, approval status, and form type. All fields do not need to be filled in order to search on GradForms.

| Filter                                                   |                                           |  |
|----------------------------------------------------------|-------------------------------------------|--|
| tudent                                                   |                                           |  |
| Student OSUID, Student M                                 | lame, or Student Email Address            |  |
| itudent name formats: "Las<br>irstname"<br>Academic Plan | name", "Firstname Lastname", or "Lastname |  |
| opproval Status                                          |                                           |  |
| All                                                      | ~                                         |  |
| orm Type                                                 |                                           |  |
| Transfer of Graduate Cree                                | sit 💌                                     |  |
| Transfer of Graduate (<br>Credit Type                    |                                           |  |
| All Apply Filters Reset                                  | Clear                                     |  |

**Download Excel Spreadsheet:** After searching for forms you will have the option to download an Excel spreadsheet of your students and their forms. To download a spreadsheet click on the Actions button and choose Download Excel.

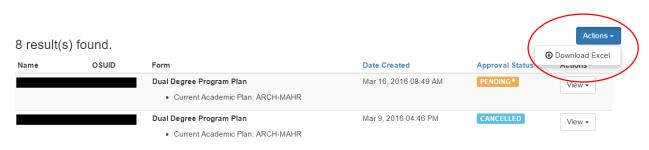